# <sup>7</sup>**GéoTortue (7) : Créer et utiliser une procédure**

#### **Objectifs**

– Créer et utiliser une procédure pour construire une figure simple

Certaines figures sont composées de plusieurs exemplaires d'une même figure simple. Pour ne pas avoir à saisir à chaque fois toutes les instructions utiles à leur construction, il est possible de créer une nouvelle commande appelée procédure dans le langage GéoTortue. Quand ensuite on entre le nom donné à cette procédure et qu'on tape Entrée, la figure est tracée.

#### **Créer et utiliser une procédure**

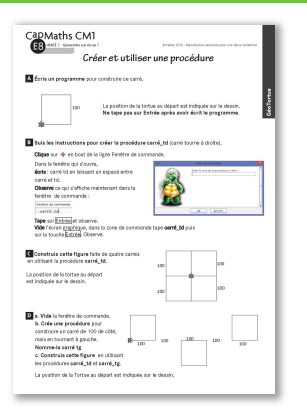

#### **MATÉRIEL**

**POUR LA CLASSE :**

- ordinateur sur lequel est installé GéoTortue
- TNI ou vidéoprojecteur

– Figures des questions C et D projetées ou agrandies

**PAR ÉQUIPE DE 2 :**

- ordinateur sur lequel est installé GéoTortue
- fiche E8 questions A à D
- fiche E2 (commandes de GéoTortue)
- feuille de brouillon

#### **DÉROULÉ**

1 Présentation de la situation *Collectif*  **2** Questions A et B *Par équipes de 2 et collectif* 3 Construction de la figure de la question C *Par équipes de 2 et collectif*  $4$  Construction de la figure de la question D

## **RECHERCHE**

Comment éviter d'avoir à saisir plusieurs fois les mêmes instructions pour tracer une même figure en plusieurs exemplaires dans une figure complexe ?

## **1 Présentation de la situation**

- Afficher ou projeter les figures des
- questions C et D.
- Demander ce qu'on retrouve dans ces deux
- figures : des carrés de 100 pas de côté.

• Indiauer :

<sup>→</sup> *Pour construire la figure C, il faut tracer 4 carrés identiques et pour construire la figure D, il faut en tracer 3 identiques. Il faut donc taper plusieurs fois les mêmes instructions pour construire ces carrés. On peut apprendre à la tortue à tracer un carré,* 

*ou une autre figure, sans avoir à taper plusieurs fois les mêmes instructions. C'est ce que nous allons apprendre à faire aujourd'hui.* 

• Distribuer la fiche E8 à chaque équipe.

### **2 Questions A et B et exploitation**

• Indiquer qu'après avoir écrit le programme pour tracer le carré de la question A, il ne faut surtout pas taper sur la touche Entrée.

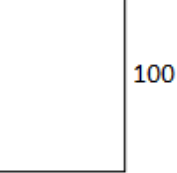

遼

• Faire une correction rapide de la question A. S'assurer que toutes les équipes ont écrit le même programme avant de traiter la question B. Écrire le programme au tableau. Réponse : rep 4 (av 100; td 90)

• Demander aux équipes de traiter la question B, de faire exactement ce qu'il leur est demandé.

• S'assurer que les équipes suivent les instructions au pied de la lettre. En cas d'erreur, demander de vider l'espace graphique et la fenêtre de commande ou même de fermer le logiciel et le relancer. Les équipes reprendront alors le travail à partir de la question A.

• Exécuter ensuite pas à pas devant la classe les différentes étapes en demandant aux équipes qui n'auraient pas réussi d'en faire autant, au même rythme. Toutes les équipes disposent alors de la procédure carré td opérationnelle.

## **3 Construction de la figure de la question C et exploitation**

### • Afficher ou projeter la figure.

- Lire la consigne et préciser :
	- <sup>→</sup> *La procédure que nous avons écrite ne permet de construire que des carrés en tournant vers la droite.*

• Demander par quel carré il est le plus simple de commencer la construction : le carré placé en haut à droite de la figure.

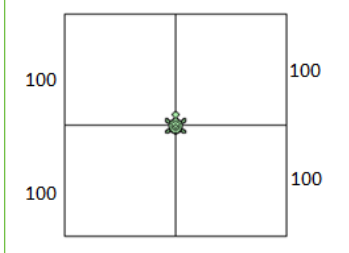

#### • Compléter en indiquant :

<sup>→</sup> *Après le tracé d'un carré, il faudra orienter correctement la tortue pour tracer le carré suivant.*

• Si les élèves oublient de modifier l'orientation de la tortue, celle-ci tracera un nouveau carré sur le précédent. Il est alors inutile d'annuler la dernière commande. Il suffit d'orienter correctement la tortue et de poursuivre.

• Procéder si nécessaire à une correction collective.

Réponses : Carrés construits en tournant dans le sens des aiguilles d'une montre :

carré\_td; td 90; carré\_td; td 90; carré\_td; td 90; carré\_td; ou rep 4 (carré\_td; td 90)

Les carrés peuvent également être construits en tournant dans le sens inverse des aiguilles d'une montre. Les instruction td 90 sont alors remplacées par tg 90.

## **4 Construction de la figure de la question D et exploitation**

• Demander aux équipes de traiter les questions a. et b. Leur indiquer qu'elles peuvent se reporter à la question B.

• S'assurer que chaque équipe a correctement écrit la procédure carré\_tg. Lui demander de la tester et de vider l'espace graphique et la fenêtre de commande avant de construire la figure donnée.

• Rappeler qu'en cas d'erreur, il est possible d'annuler le tracé correspondant à la dernière instruction en sélectionnant à gauche de l'écran la commande gomme. En cliquant dessus une deuxième fois, on annule le tracé correspondant à l'avant-dernière instruction, etc.

• Rappeler aux élèves qu'ils disposent de la fiche Commandes de GéoTortue pour rechercher une commande dont ils auraient besoin.

#### **» DIFFICULTÉS ÉVENTUELLES**

– Pour orienter correctement la tortue au départ (les élèves n'auront peut-être pas remarqué que l'orientation de départ de la tortue sur l'écran est différente de celle de la figure) AIDE Le constat que le tracé ne correspond pas celui de la figure donnée devrait suffire. – Pour déplacer la tortue sans qu'elle laisse de trace AIDE Rappeler les commandes utiles à un déplacement sans laisser de trace : lc, av ..., bc – Pour choisir entre les deux procédures carré\_td et carré\_tg celle qui convient AIDE Inviter les élèves à se tourner de façon à être

orienté comme la tortue ou à tourner la feuille de façon à ce que la tortue regarde dans la même direction qu'eux.

• Procéder à une correction collective en demandant à des équipes qui ont rencontré des difficultés ou fait des erreurs de les exprimer et de raconter comment elles les ont surmontées ou corrigées. Si elles n'y sont pas parvenues, le faire avec l'aide de la classe. Réponse possible : td 90; carré\_tg; lc; av 200; bc; carré\_td; lc; av 200; bc; carré\_tg

## **Créer et utiliser une procédure**

A **Écris un programme** pour construire ce carré.

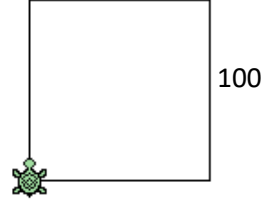

CapMaths CM1

E8

UNITÉ 7 - Géométrie sur écran 7

100 La position de la tortue au départ est indiquée sur le dessin. **Ne tape pas sur Entrée après avoir écrit le programme.**

## B **Suis les instructions pour créer la procédure carré\_td** (carré tourne à droite).

Clique sur  $\frac{1}{\sqrt{2}}$  en bout de la ligne Fenêtre de commande.

Dans la fenêtre qui s'ouvre,

écris : carré td en laissant un espace entre carré et td.

Observe ce qui s'affiche maintenant dans la

fenêtre de commande :

Fenêtre de commande carré\_td

Tape sur Entrée et observe.

Vide l'écran graphique, dans la zone de commande tape carré\_td puis sur la touche Entrée. Observe.

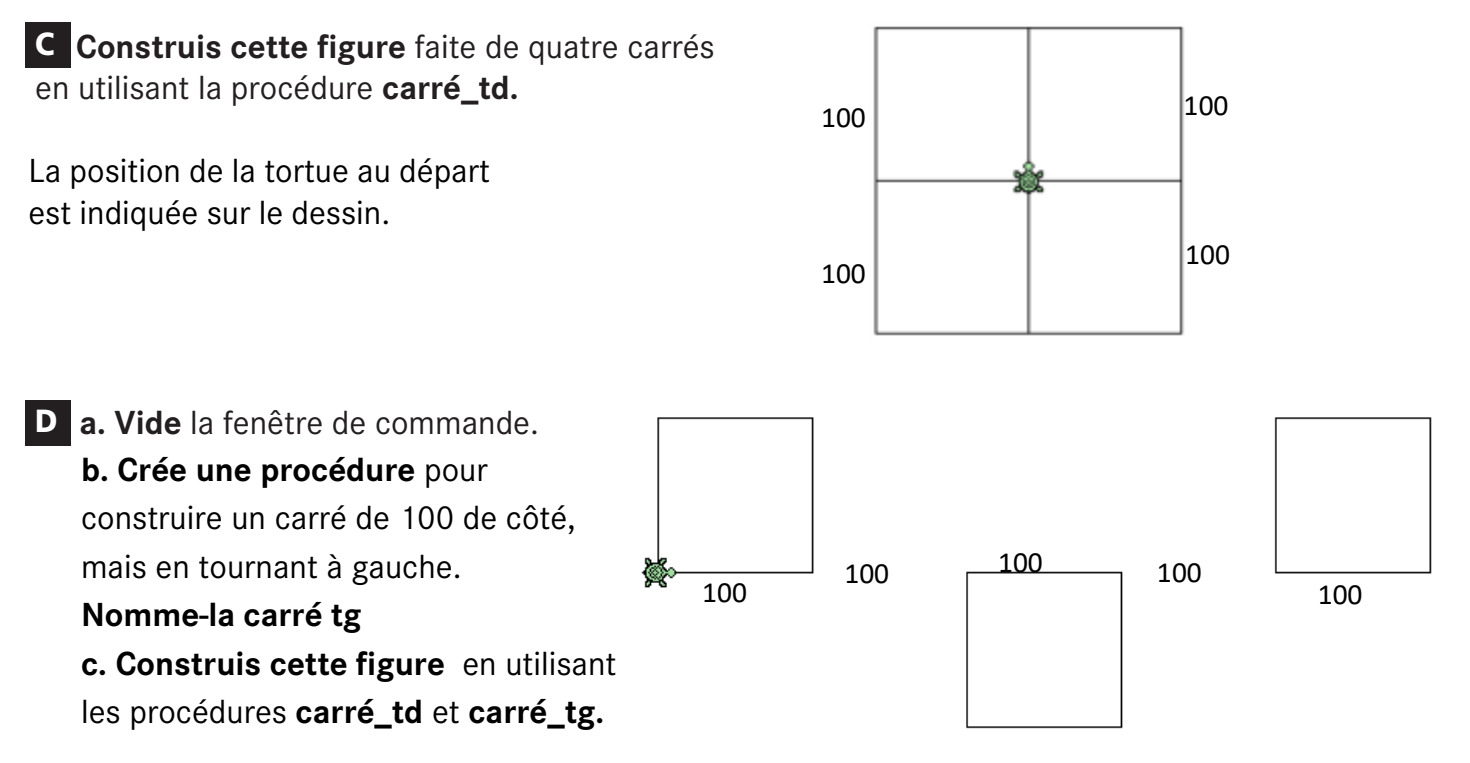

La position de la Tortue au départ est indiquée sur le dessin.

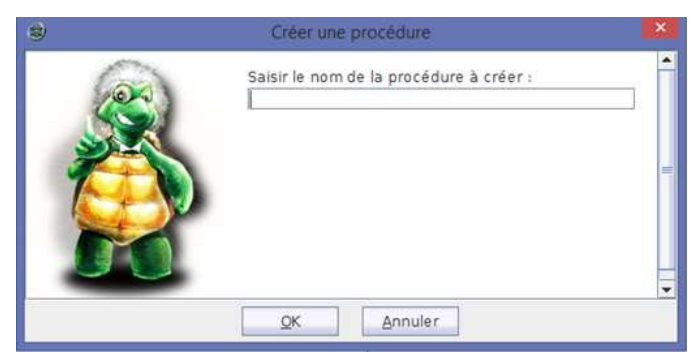